# 【ホームネットワークシステム】 品名:人感センサー 品番:KX-HJS200

# もくじ

# 概要

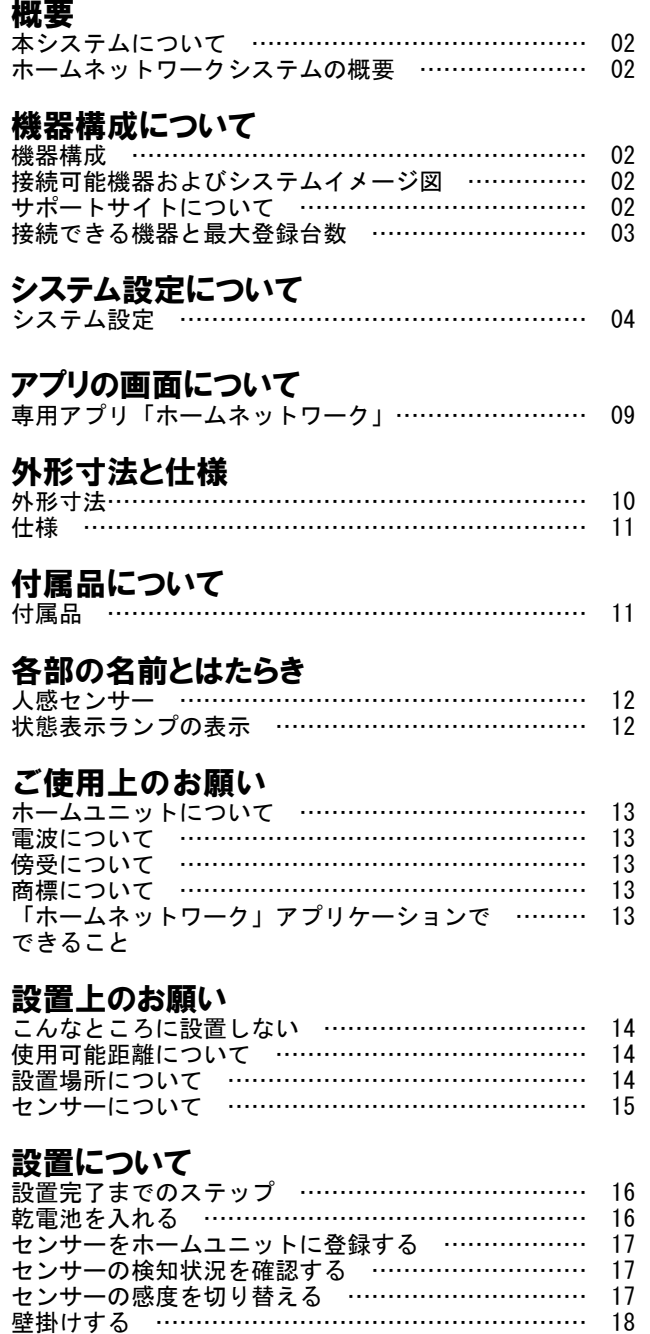

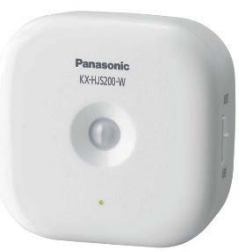

# 概要

# ■本システムについて

- ●本システムは侵入や盗難などを防止することを目的とした製品ではありません。これによる事件・事故および損害の発生 などについて、当社は責任を負いかねますので、あらかじめご了承ください。
- ●本システムは無線通信を利用した商品であるため、混信や干渉により意図どおりに機能を使用できないことがあります。 これによる事件・事故および損害の発生などについて、当社は責任を負いかねますので、あらかじめご了承ください。

## ■ホームネットワークシステムの概要

ホームネットワークシステムは、ホームユニットを無線LANに接続し、お手持ちの スマートフォン※1※2に「ホームネットワーク」アプリケーションをインストールするこ とで、カメラ※2に映った映像を見ることができます。 また、センサー※2が反応すると、スマートフォンに通知したりできます。

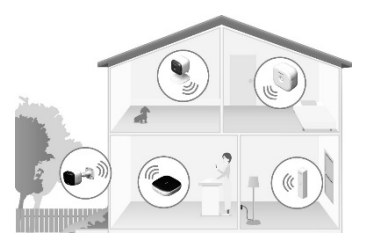

※1 本コンテンツではスマートフォン・タブレットを総称して「スマートフォン」と表記しています。 ※2 スマートフォン、カメラ、センサーを使うには、ホームユニットへの登録が必要です。

#### ◆カメラを使う

スマートフォンにカメラの映像を表示して、カメラ付近の様子を確認(モニター)できます。カメラに内蔵されているスピー カーやマイクを通して、カメラの近くにいる人に話しかけて交互に会話することもできます。

#### ◆センサーを使う

センサーが反応すると、報知音を鳴らしたり、スマートフォンに通知したりできます。また、カメラの映像を録画するように設 定することもできます。

# 機器構成について

## ■機器構成

ホームネットワークシステムでは、キット品(ホームユニット1台とカメラ1台のセット)と単品をご用意しています。 キット品に単品のお好みの機器を組み合わせるなど、用途に合わせて拡張することができます。 尚、ホームユニット1台に登録できる台数は機器によって異なります。 登録した機器は、「ホームネットワーク」アプリケーションを使って操作できます。

## ■接続可能機器およびシステムイメージ図

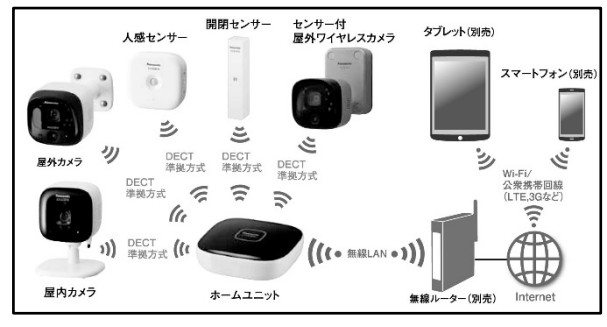

#### ◆中継アンテナ

「ホームネットワーク」アプリケーションでカメラの映像が 乱れる、または「圏外」となって使えない場合は、中継ア ンテナの設置をご検討ください。症状が改善されることが あります。

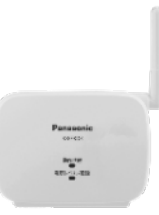

# ■サポートサイトについて

#### ◆サポートサイト

動作確認済み機器や「ホームネットワーク」取扱説明書等の最新情報は、下記サポートサイトをご確認ください。 http://www.panasonic.com/jp/support/consumer/com/hns/smp/

#### ◆取扱説明書の閲覧方法

①iPhone/iPad⇒「ホームネットワーク」アプリケーションのホーム画面で、 三をタップする Android機器⇒「ホームネットワーク」アプリケーションのホーム画面が表示されているときに、お使いのスマートフォンなど のメニューボタンまたは をタップする ②[取扱説明書]をタップする

#### お知らせ

•取扱説明書を正しく表示するための推奨環境は以下のとおりです。 •iOS 6.0以降 •Android 4.1以降 •Microsoft® Windows® InternetExplorer® 9以降 ●取扱説明書は、下記リンクからでもアクセスできます。 http://www.panasonic.com/jp/support/consumer/com/hns/smp/manual/

# ■接続できる機器と最大登録台数

以下の機器を登録することができます。(2015年10月現在)

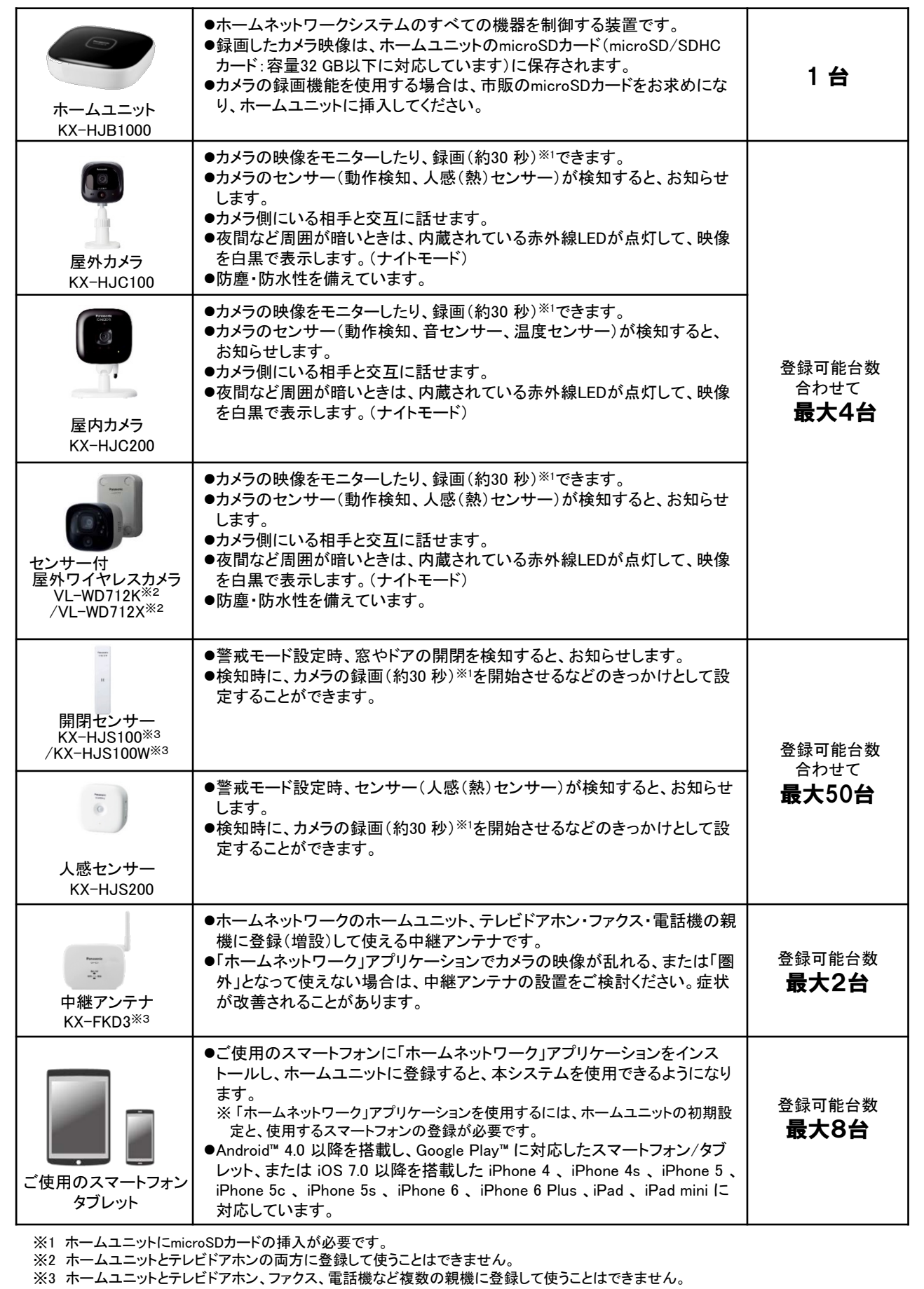

# システム設定について

# ■システム設定

ホームネットワークシステムを使用するには、以下の設定が必要です。

#### ◆システム設定の流れ

①「ホームネットワーク」アプリケーションのインストール

「ホームネットワーク」アプリケーションをスマートフォンにインストールする。

#### ↓ ②初期設定

 「ホームネットワーク」アプリケーションを使用して、ホームユニットを無線ルーターに接続し、 スマートフォンをホームユニットに登録する。

#### ↓ ③機器の登録

スマートフォンやカメラ、センサーなど、必要な機器をホームユニットに登録する。

# ①「ホームネットワーク」アプリケーションのインストール

アプリケーションは、下記のサポートサイトにあるリンクからインストールできます。 http://www.panasonic.com/jp/support/consumer/com/hns/smp/

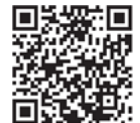

#### ◆必要な機器

- ホームユニット(KX-HJB1000)
- 無線ルーター
- スマートフォン

# ◆接続可能なスマートフォン

- iPhone、iPad(iOS 7.0以降)
- Android™スマートフォン(Android 4.0以降)
- 推奨画面サイズ(最小):1280×720ドット

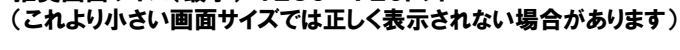

## ◆対応しているスマートフォン・無線ルーターについて

動作確認済みの機器については、サポートサイトでご確認ください。

#### お知らせ

ご使用のスマートフォンの機種、接続している周辺機器、インストールしているアプリケーションなど、ご使用の環境によっ ては、本システムが正常に動作しないことがあります。

### ②初期設定

スマートフォンからホームネットワークシステムにアクセスするには、初期設定を行い、ホームユニットを無線ルーターに 接続してください。

初期設定を始める前に、下記をご確認ください。

#### ◆初期設定を開始する前に

- ご使用のスマートフォンに「ホームネットワーク」アプリケーションがインストールされている
- 無線ルーターの電源が入っている
- ホームユニットが無線ルーターの電波の届く範囲内に設置されている
- ご使用のスマートフォンが無線ルーターに接続されている
- 無線ルーターにかんたん接続ボタン(WPS、AOSS™、らくらく無線スタートなど)がある ボタンがない場合は、無線ルーターのネットワーク名(SSID)とセキュリティキーを調べる

# お知らせ

ネットワーク名(SSID)やセキュリティキーは無線ルーター本体のラベルなどに記載されています。わからない場合は、無 線ルーターの取扱説明書をご確認ください。

ホームユニットは無線LAN通信に2.4 GHz帯域を使用します。 初期設定を行う前に、スマートフォンが無線ルーターの2.4 GHz帯域に割り当てられているSSIDを使用して接続されている ことを確認してください。無線ルーターのセキュリティキー入力を要求されたときは、2.4 GHz帯域に割り当てられているセ キュリティキーを入力してください。

◆初期設定を行う

無線ルーターにかんたんに無線接続するためのボタン(WPS、AOSS™、らくらく無線スタートなど)がある場合は、「簡単 接続(ボタンがある場合)」、ボタンがない場合は「手動接続(ボタンがない場合)」に従って、初期設定を行ってください。

# 【簡単接続】 (ボタンがある場合)

 ①スマートフォンで「ホームネットワーク」アプリケーションのアイコンをタップし、【スタート】をタップする。 ・使用許諾が表示されたときは、よくお読みのうえ、【同意する】をタップしてください。

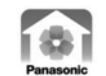

- ② 【現在接続されているネットワーク名(SSID)】に2.4 GHz 帯域のネットワーク名(SSID)が表示されていることを確認し、 【次へ】 をタップする。
	- 表示されているSSIDが2.4 GHz帯域かどうかわからないときは、無線ルーターの取扱説明書をご確認ください。
	- 接続先のSSIDを変更する場合は、スマートフォンの【ホーム】→【設定】→【Wi-Fi】からSSIDを変更して、「ホームネッ ワーク」アプリケーションを再起動してください。

③ホームユニットのACアダプターを電源コンセントにつなぐ。

• ランプが緑色と黄色で交互に点滅します。(約3 分間)

④ホームユニットのランプが緑色の点滅に変わったら、スマートフォンで【次へ】をタップする。

5)スマートフォンで【簡単接続】をタップする

 ⑥無線ルーターのかんたん接続ボタン(WPS、AOSS™、らくらく無線スタートなど)を長押し(約5 秒間※1)し、ランプが点滅す ることを確認してください。

※1 詳しくは無線ルーターの取扱説明書をお読みください。

⑦ホームユニットの【Wi-Fi設定】ボタンを「ピッ」と鳴るまで、約5 秒間押す。

- 接続が完了すると、ランプが緑色の点灯に変わります。
- すでに登録済みの無線ルーターを変更する場合は、ホームユニットの【Wi-Fi設定】ボタンを、ランプが緑色に点滅す るまで約5 秒間押してください。

⑧スマートフォンで【このスマホ/タブレットを追加】をタップする。

• 【ホームユニットが見つかりませんでした】と表示された場合は、 【OK】をタップし、スマートフォンの【ホーム】 → 【設定】→【Wi-Fi】からSSIDを変更してください。

⑨【スマホ/ タブレットとホームユニットを接続します】が表示されたら、ホームユニットの【Wi-Fi設定】ボタンを押す。

⑩スマートフォンでログインパスワードの説明を読み、【OK】をタップする。

⑪ログインパスワードを作成し、 【OK】をタップする。

- ログインパスワードは英文字、数字の両方を含む8桁から16桁で入力します。また、大文字・小文字は区別されます。
- パスワードを非表示にするなどの設定もできます。
- ⑫スマートフォンの名前を入力し、 【OK】をタップする。 • 名前は10文字まで入力できます。

⑬【設定が完了しました】が表示されたら、 【OK】タップする。

(4)お知らせが表示されたら、内容を読み【OK】をタップする。 • 「ホームネットワーク」アプリケーションのホーム画面が表示されます。

【ホーム画面】

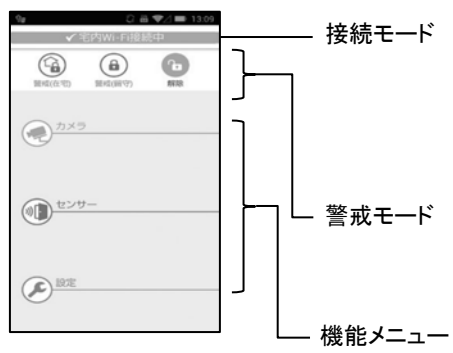

# 【手動接続】 (ボタンがない場合)

①【簡単接続】(ボタンがある場合)の①~④を行う。

②スマートフォンで【手動接続】をタップする。

③ホームユニットのランプが緑色と黄色で交互に点滅するまで、ホームユニットの【Wi-Fi設定】【•3)A】【•3)B】【•3)C】ボタン を同時に押す

④ホームユニットのランプが黄色点灯するまで待つ。(約2 分間)

⑤スマートフォンで【次へ】をタップする。

⑥ホームユニットの【Wi-Fi設定】ボタンを押す。 • ランプが黄色の点滅に変わります。

⑦iPhone、iPadの場合は、画面右の「>」をタップする。 • Androidの場合は手順⑪へ進みます。

⑧スマートフォンのホームボタンを押す。

⑨スマートフォンの「設定」アプリケーションにてWi-Fiメニューから"KX-HJB1000\_Panasonic"を選び、セキュリティキーに "12345678"を入力し【接続】をタップする。

⑩「ホームネットワーク」アプリケーションのアイコンをタップする。

- ⑪スマートフォンにネットワーク名が表示されたら確認する。 • 「初期設定を開始する前に」で調べたネットワーク名になっていることを確認してください。
- 12スマートフォンでセキュリティキーを入力し、【次へ】をタップする。 • 「初期設定を開始する前に」で調べたセキュリティキーを入力してください。

(3)【簡単接続】(ボタンがある場合)の⑨~⑭を行う。

お知らせ

手動接続を途中で終了した場合、スマートフォンのWi-Fi設定がお使いの無線ルーターに設定されていないため、インター ネットに接続できなくなることがあります。このような場合は、スマートフォンのWi-Fi設定をお使いの無線ルーターに設定してく ださい。

# ③機器の登録

#### ◆スマートフォンを追加登録する

他のスマートフォンからシステムにアクセスするためには、スマートフォンをホームユニットに登録する必要があります。

ホームユニットには最大8台のスマートフォンを登録できます(同時アクセスは4台まで)。登録する前に以下を確認してく ださい。

- ホームユニットと無線ルーターの電源が入っている。
- 初期設定が完了している。 ホームユニットのランプが赤点灯または緑点灯になっていれば、初期設定は完了しています。
- スマートフォンがインターネットに接続できる。
- ホームユニットに登録した無線ルーターとスマートフォンが接続している。

①ホームユニットに登録するスマートフォンで「ホームネットワーク」アプリケーションをインストール後、起動させ、【スタート】 をタップする。

- 使用許諾が表示されたときは、よくお読みのうえ、【同意する】をタップしてください。
- ②「現在接続されているネットワーク名(SSID)」に2.4 GHz帯域のネットワーク名(SSID)が表示されていることを確認し、 【次へ】 をタップする。

③ホームユニットのランプが赤色の点灯、または緑色の点灯に変わったら、スマートフォンで【次へ】をタップする。

④スマートフォンで【このスマホ/タブレットを追加】をタップする。

⑤【スマホ/ タブレットとホームユニットを接続します】が表示されたらホームユニットの【Wi-Fi設定】ボタンを押す。

⑥スマートフォンで【OK】をタップする。

⑦初期設定時にホームユニットに登録したログインパスワードを入力し、 【OK】をタップする。 • パスワードを非表示にするなどの設定もできます。

⑧スマートフォンの名前を入力し、 【OK】をタップする。 • 名前は10文字まで入力できます。

⑨【設定が完了しました】が表示されたら、 【OK】をタップする。

⑩お知らせが表示されたら、内容を読み【OK】をタップする。 • 「ホームネットワーク」アプリケーションのホーム画面が表示されます。

#### ◆カメラ、センサーなどをホームユニットに登録する

この手順はキット品をお買い求めの場合は必要ありません。

カメラ、センサーなどを単独でお求めになった場合は、これらの機器をホームユニットに登録してください。 ホームユニットのボタンからと、「ホームネットワーク」アプリケーションからの2種類の登録方法があります。

#### お知らせ

中継アンテナは2台まで登録できます。1台ずつ単独で使うことも、2台を連結して使うこともできます。登録方法や条件に ついて詳しくは、中継アンテナの取扱説明書をご確認ください。

#### ◆ホームユニットのボタンから登録する

#### 1 ホームユニットの操作:

登録したい機器に応じて下記の登録ボタンを、ランプが緑色に点滅するまで約3秒間押す。

- [•1) A]: 中継アンテナ(1台目または2台目)を登録するとき
- 【•1)B】:カメラなどを登録するとき
- 【•)C】:センサーなどを登録するとき
- 開閉センサーの登録は、他の機器と異なります。詳しくは、開閉センサーの取扱説明書をお読みください。
- 中継アンテナ(2台目)を連結で登録する場合は、緑色の点滅が黄色の点滅に変わるまで押し続けてください。
- 2 カメラ、センサー、中継アンテナなどの操作: 登録する機器の登録ボタンを、登録する機器の状態表示ランプが緑色に点滅するまで押す。 • 登録が完了すると、ホームユニットが「ピーッ」と鳴ります。

#### お知らせ

登録に失敗すると、ホームユニットは「ピピピピピッ」と鳴ります。

#### ◆「ホームネットワーク」アプリケーションから登録する アプリケーションを使って機器の登録ができます。

① 「ホームネットワーク」アプリケーションのホーム画面で、【設定】をタップする。

- ② 【接続機器の登録・減設/電波確認】をタップする。
- ③ 【登録】をタップする。
- ④ 登録する機器を選択する
- 中継アンテナ(2台目)を登録する場合は、このあと【単独で接続する】か【連結で接続する】かの選択画面が表示され ます。

⑤登録する機器の登録ボタンを、状態表示ランプが緑色に点滅するまで押す • 登録が完了すると、ホームユニットが「ピーッ」と鳴ります。

#### お知らせ

登録に失敗すると、ホームユニットは「ピピピピピッ」と鳴ります。

# アプリの画面について

# ■専用アプリ「ホームネットワーク」

## ◆ホーム画面

「ホームネットワーク」アプリケーションを起動するとホーム画面が表示されます。<br>◎

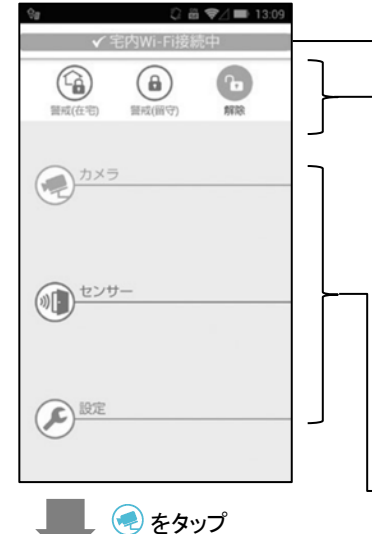

#### 接続モード

- 現在の接続モードを表示します。
	- ●宅内Wi-Fi接続中:自宅からホームネットワークシステムにアクセスしている ●宅外接続中:外出先からホームネットワークシステムにアクセスしている
		- (特定の機能の使用や設定ができません)

# お知らせ

接続モードに何も表示されていない場合は、スマートフォンがホームユニットに 接続されていません。

#### 警戒モード

現在の警戒モードの設定内容を表示します。警戒モードを変更するときは、アイ コンをタップします。警戒モードに連動して作動するセンサーが反応すると、ホー ムユニットのランプが赤色で点滅し、報知音が鳴ります。また、スマートフォンに 通知されます。

#### 機能メニュー

カメラやセンサーを操作したり、ホームネットワークシステムを設定するための ニューを表示します。アイコンをタップすると、各種機能が起動します。

#### ◆カメラ映像(2画面表示)

カメラ選択画面には、ホームネットワークシステムに登録されているカメラの映 像が最大2台まで表示されます。カメラ選択画面を表示するには、「ホームネット ワーク」アプリケーションのホーム画面で【カメラ】をタップします。複数のカメラを 接続している場合は、番号をタップしてカメラを切り替えることができます。

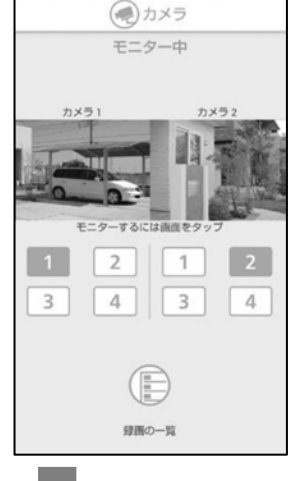

◆カメラ選択画面

カメラ映像画面をタップ

#### ◆カメラ映像画面

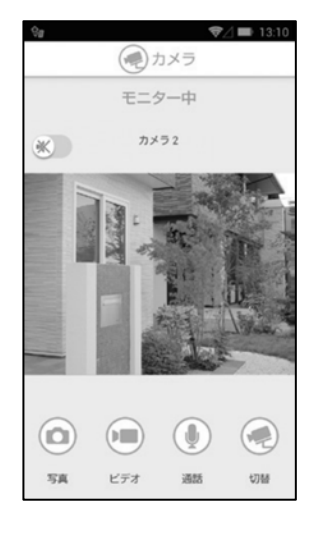

## ◆カメラ映像 (1画面表示)

カメラの映像を録画することができます。録画した映像はホームユニットの microSDカードに保存されます。

## 【録画の仕方】

- 1 「ホームネットワーク」アプリケーションのホーム画面で【カメラ】を タップする。
- 2 目的のカメラの映像をタップする。
	- ●選択したカメラの映像が表示されます。
- 3【ビデオ】をタップして録画を開始する。
	- ●映像と音声が録画されます。
- 4【停止】をタップして録画を停止する

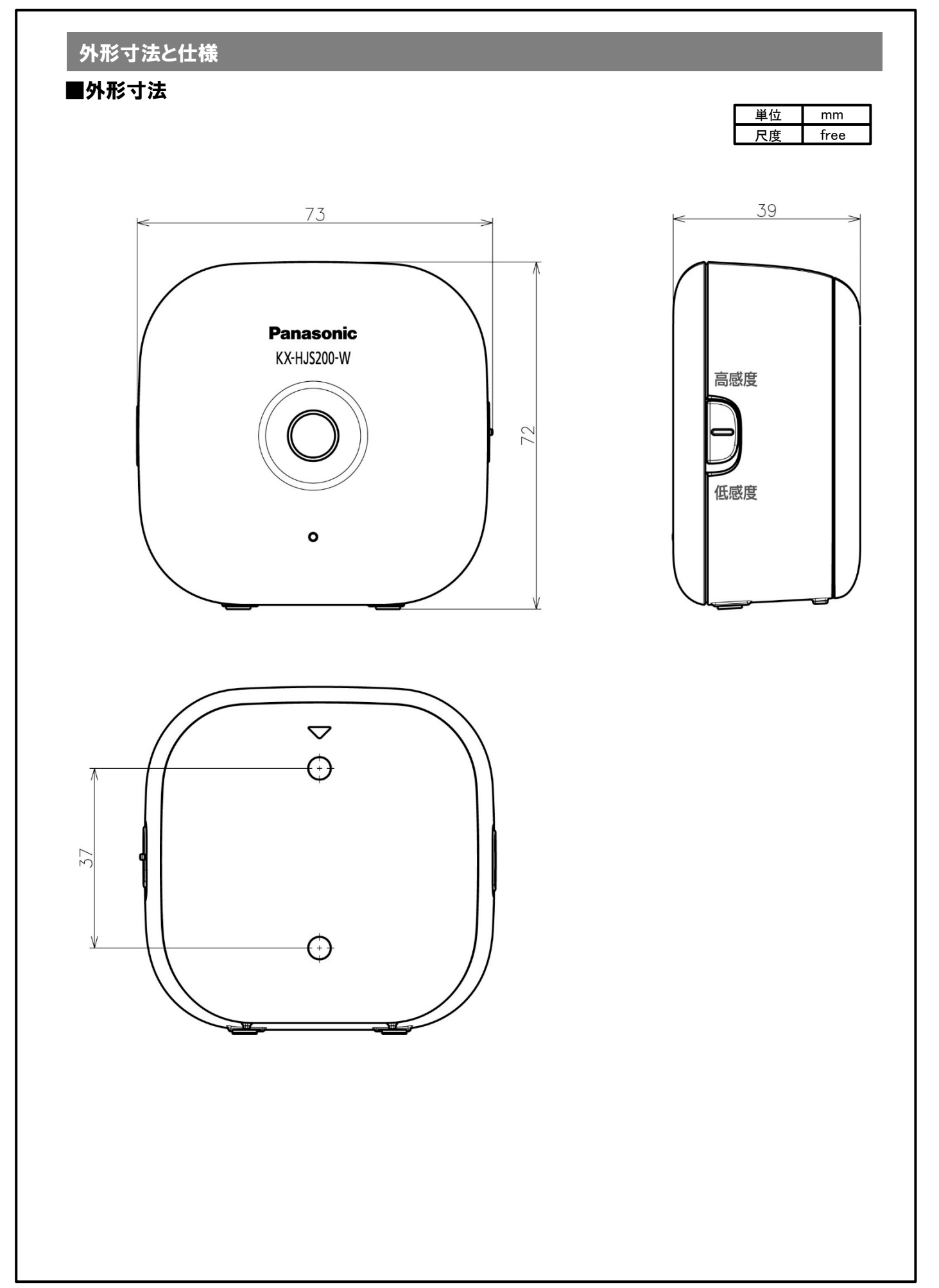

# ■仕様

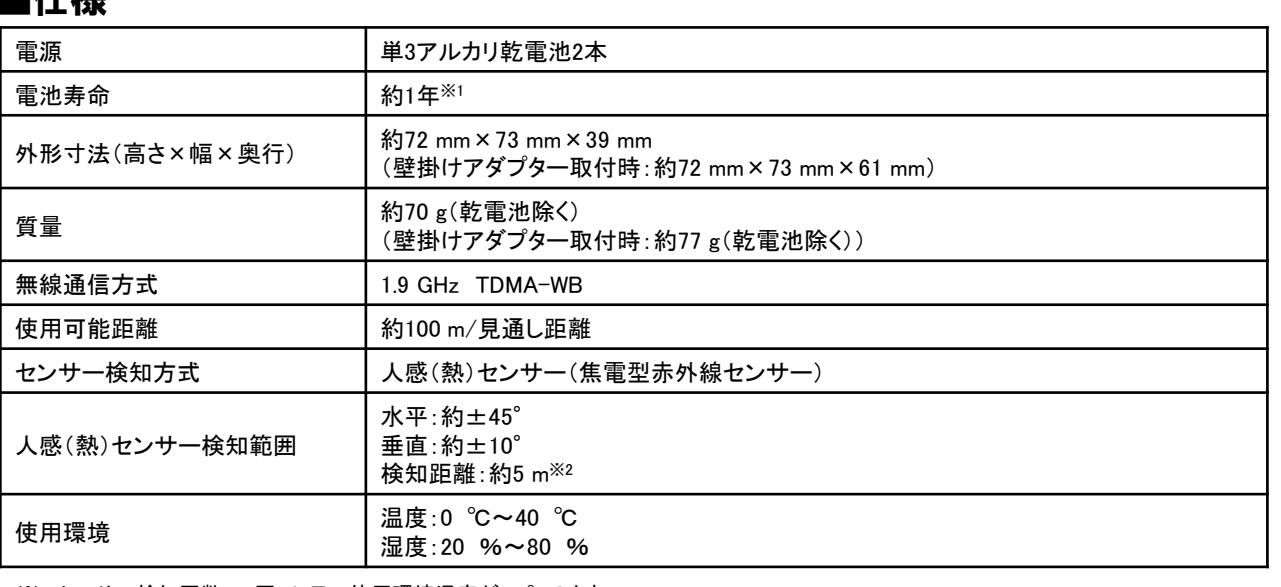

※1 センサー検知回数:50回/1日 使用環境温度が20 ℃のとき ※2 使用環境温度が20 ℃のとき

# 付属品について

# ■付属品

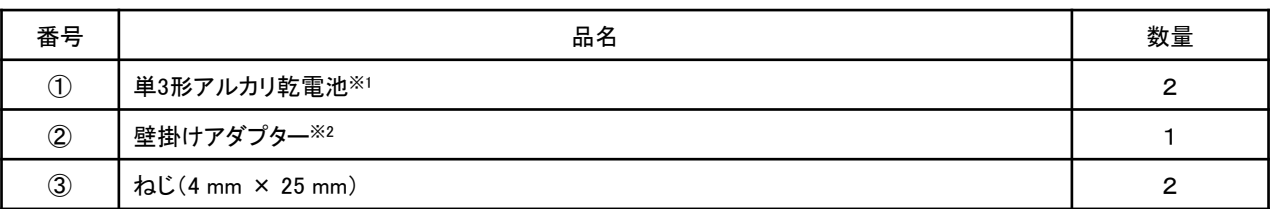

※1 乾電池の種類については、 「仕様」の「電源」をご確認ください。

※2 本機は壁掛けでの使用が可能です。設置したい角度に応じて、本機に備え付けの背面カバーか、壁掛けアダプターのどちらかを選択 してください。

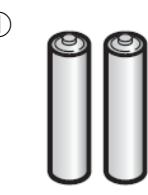

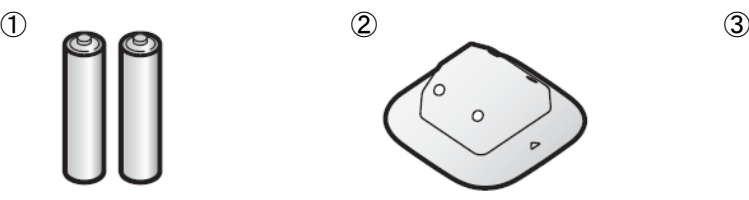

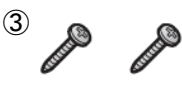

# 各部の名前とはたらき

# ■人感センサー

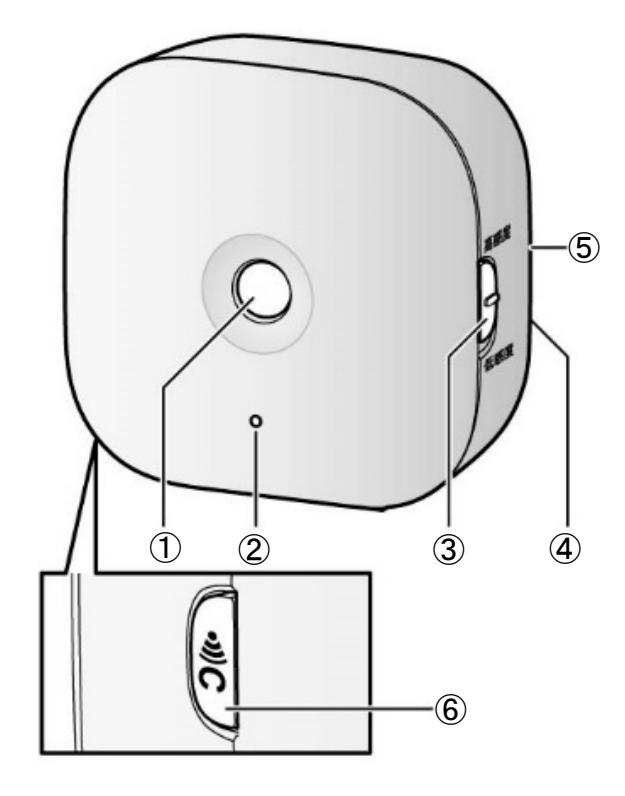

①人感(熱)センサー ②状態表示ランプ ③【高感度】/【低感度】 センサーの感度を切り替えるときに使用します。 ④背面カバー ⑤製造番号 背面カバーを開けると、人感センサー本体側に 記載しています。  $(6)$  ( $($ 0) $)$  $C$ ] センサーをホームユニットに登録するときや、 センサーの状態を確認するときに使用します。

# ■状態表示ランプの表示

【•1)C】を押すと、状態表示ランプの表示色、点灯/点滅によって、センサーの検知や通信の状態を一時的に確認できます。

## 【お願い】

……<br>●【•11】C】を押したあとは、センサー検知してもスマートフォンにお知らせすることができません。確認が終わったら、【•11】C】 を押してください。

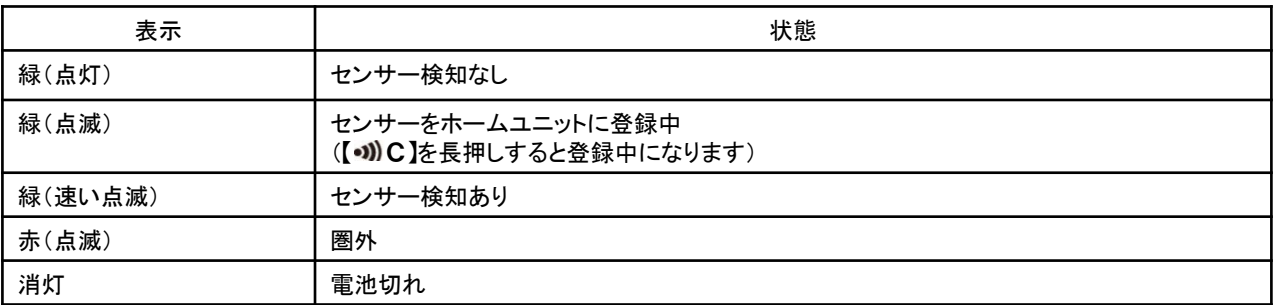

#### お知らせ

●センサーをホームユニットに登録していない場合、【●1》C】を押しても、状態表示ランプは点灯/点滅しません。

# ご使用上のお願い

## ■ホームユニットについて

- 本機は、ホームユニットと無線通信しています。電波が届きやすい、次の場所にホームユニットを置いてください。 • テレビやラジオ、パソコン、無線機器、または電話機などの電子機器から離れた場所
- 外部アンテナや携帯電話の基地局などの無線送信機に向き合わない場所(ホームユニットを出窓や窓際に置かない) ●詳しくは、ホームユニットの設定ガイドをご確認ください。

## ■電波について

- ●本機は、1,895.616~1,902.528 MHzの帯域を使用する無線設備です。
	- 本機には、1.9 GHz帯を使用するデジタルコードレス電話の無線局の無線設備で、時分割多元接続方式広帯域デジタル コードレス電話を示す下記のマークが表示されています。  $19-D$
- (一般社団法人 電波産業会 標準規格「ARIB STD-T101」準拠)
- 
- J-DECT ロゴは、DECT Forum の商標です。J-DECT のロゴはARIB STD-T101 に準拠した1.9 GHz帯の無線通信方式 を採用した機器であることを示しています。同一ロゴを搭載する機器間での接続可否を示すものではありません。

#### 【本機の使用周波数に関わるご注意】

J-DFCT

- 本機の使用周波数帯では、PHSの無線局のほか異なる種類のデジタルコードレス電話の無線局が運用されています。
- 本機は同一周波数帯を使用する他の無線局と電波干渉が発生しないように考慮されていますが、万一、本機から他 の無線局に対して有害な電波干渉の事例が発生した場合には、本機の電池を抜いて、ファクス・電話機ご相談窓口に ご連絡いただき、混信回避のための処置など(例えば、パーティションの設置など)についてご相談ください。

# ■傍受について

●本機は通信にデジタル信号を利用した傍受されにくい商品ですが、電波を使うため、第三者が故意に傍受するケースも 考えられます。

## ■商標について

- ●iPhone、iPadは、米国および他の国々で登録されたApple Inc.の商標です。
- ●Androidは、Google Inc.の商標です。
- Microsoft、WindowsおよびInternet Explorerは、米国Microsoft Corporationの、米国およびその他の国における登録商 .........<br>標または商標です。
- ●本書に記載の会社名・ロゴ・製品名・ソフトウェア名は、各会社の商標または登録商標です。

# ■「ホームネットワーク」アプリケーションでできること

#### ◆人感センサー(KX-HJS200)を設置のとき

「ホームネットワーク」アプリケーションを使って、下記のような機能を使うことができます。詳しくは、「ホームネットワーク」 アプリケーションの取扱説明書をご確認ください。

- センサー機能
	- 人感(熱)センサーが反応したことをスマートフォンにお知らせします。
- 接続機器の連動設定

設定した曜日、時間帯に、センサーが反応すると、カメラの録画を開始するというように、センサーとカメラの動作さを 連動させることができます。

# 設置上のお願い

## ■こんなところには設置しない

- ●テレビ、ラジオ、パソコンなどのOA機器、エアコン、給湯器リモコン(インターホン機能付き)、ホームセキュリティ関連装 置の近く(ノイズ発生の原因)
- ●本機に、過度の煙、ほこり、高温や振動を与えない
- ●直射日光のあたる場所に放置しない
- ●本機の上に重たいものを置かない
- ●火気・熱器具の近く(温度が0 ℃以下、または40 ℃以上の部屋にも置かない。湿気の多い地下室なども避ける。)
- ●電気機器の近くで本機を操作されると干渉を起す恐れがあります。電気機器から離してください。

# ■使用可能距離について

本機とホームユニットの通信可能距離は、約100 mです。距離が離れていたり、次のような障害物があると、電波が弱くな り、通信ができない場合があります。

- ●金属性のドアや雨戸、シャッター
- ●アルミはく入りの断熱材が入った壁
- ●コンクリートやトタン製の壁
- ●複層ガラスの窓
- ●壁を何枚も隔てたところ
- ●ホームユニットと別の階や家屋で使うとき

#### お知らせ

- ●【•1》C】を押すと、状態表示ランプの表示色、点灯/点滅によって、センサーの電波状態を確認できます。ホームユニット との通信が良好な場合は、センサーの状態表示ランプは緑色に点灯または点滅します。圏外の場合は、赤色に点滅しま す。
- ●センサーがホームユニットから離れていたり、壁などの障害物があって、スマートフォンに「圏外」と表示されて使えない 場合は、別売品の中継アンテナ(品番:KX-FKD3)を設置すると改善できることがあります。

# ■設置場所について

変形・変色、故障・動作障害などを避けるために、下記のような場所には設置しないでください。

- ●直射日光のあたる場所
- ●台所など油汚れがついたり、蒸気がかかる場所
- ●火気・熱器具の近く
- ●電子レンジや磁石などの強い磁気を発生する物の近く
- ●エアコンのそばなど温度変化の激しい場所
- ●前方にガラスなど温度変化の検知を妨げたり、反射するような障害物がある場所
- ●温度に影響するような強い発光物(蛍光灯など)がある場所
- ●携帯電話など強い電波を発信する製品の近く

# ■センサーについて

本機は、人感(熱)センサーを使用してセンサー検知します。特性を理解したうえで、適切な場所にセンサーを設置してください。

#### お知らせ

本機のセンサー機能は、常に高い信頼性を求められる用途には適していません。常に高い信頼性を求められる監視など の用途に使用しないことをお勧めします。

#### ◆人感(熱)センサーについて

人や動物などの温度をもつものから自然に放射されている赤外線による温度変化を検知します。検知範囲については、下記 をご確認ください。

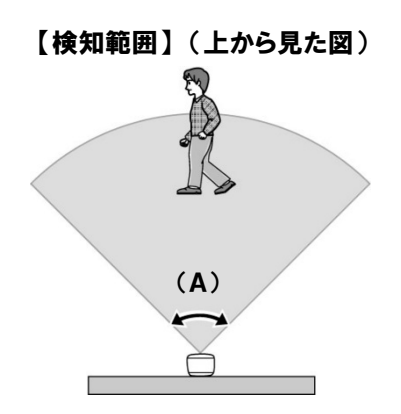

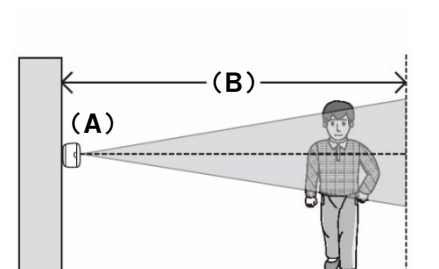

【検知範囲】 (横から見た図)

(A)水平方向の検知範囲:約90°

(A)垂直方向の検知範囲:約20° (B)検知できる距離:約5 m

#### お知らせ

●夏場など気温が高いときは、被写体(人の体温など)との温度差が小さくなり、センサー検知しにくくなります。逆に、夜間 や冬場など気温が低くなったときは、温度差が大きくなるため、センサー検知しやすくなります。

●センサーの前に障害物があるとセンサーが反応しません。障害物を取り除くか設置場所を変えてください。

#### 【検知しやすい向き】

センサーを横切る動きは検知しやすく、センサーにまっすぐ向かう動きは検知しにくくなります。

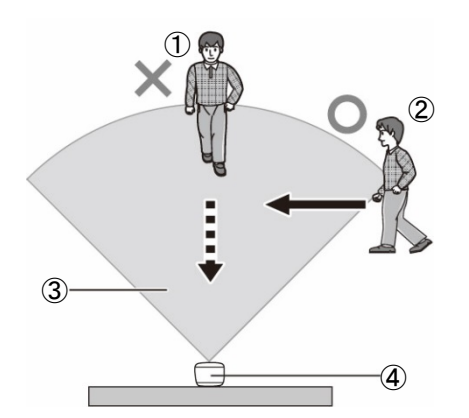

①センサーにまっすぐ向かう動き ②センサーを横切る動き ③検知範囲 ④センサー

# 設置について

# ■設置完了までのステップ

①初期設定

 お使いのスマートフォンに「ホームネットワーク」アプリケーションをインストールし、初期設定が終了していることをご確 認ください。初期設定の方法については、ホームユニットの設定ガイドをご確認ください。

- ②乾電池の挿入
	- センサーに乾電池を入れます。
- ③センサーの登録
	- センサーを本システムの一部として使用するには、ホームユニットに登録されている必要があります。

#### ④設置場所の決定

 本書に記載の注意事項をお読みになり、センサーを使用するにあたって適切な設置場所を確認してください。また、設 置場所にてセンサーとホームユニット間の通信が良好であることも確認してください。

⑤設置

設置場所にセンサーを設置します。

# ■乾電池を入れる

- ●単3形アルカリ乾電池をご使用ください。
- ●マンガン乾電池/ニカド電池/ニッケル水素電池は使用しないでください。
- ●【(f)、 (-)】を間違えないようにしてください。
	- 1.背面カバーを外す
		- ●背面カバーの上部を押しながら(①)下にスライド(②)させて外します。

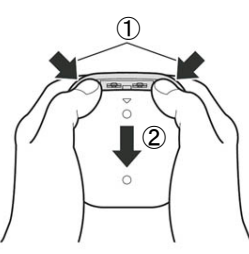

2. 乾電池を入れる

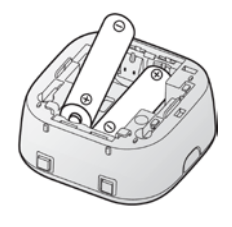

3.背面カバーを装着する ● " ▽ "マークが上になるようにしてスライドさせます。

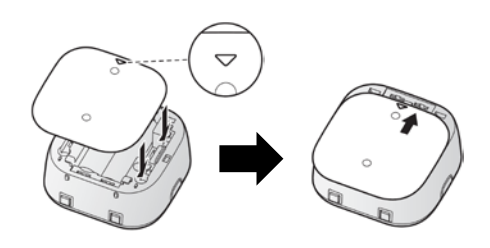

# ■センサーをホームユニットに登録する

センサーをホームネットワークシステムで使うには、ホームユニットに登録してください。 ホームユニット、センサーのボタンからと、「ホームネットワーク」アプリケーションからの2種類の登録方法があります。

#### ◆ホームユニット、センサーのボタンから登録する

① ホームユニットの操作:ランプが緑色に点滅するまで【\*) C】を押す ② センサーの操作:状態表示ランプが緑色に点滅するまで【·1)C】を押す ●登録が完了すると、ホームユニットが「ピーッ」と鳴ります。

#### お知らせ

- ●センサーの登録を中断する場合は、ホームユニットの【•)》C】とセンサーの【•)》C】を押してください。
- ●登録に失敗すると、ホームユニットは「ピピピピピッ」と鳴ります。

#### ◆「ホームネットワーク」アプリケーションから登録する

詳しくは、「ホームネットワーク」アプリケーションの取扱説明書をご確認ください。 登録完了後に「ホームネットワーク」アプリケーションを使用して、本機の設置場所や名前を設定することができます。

# ■センサーの検知状況を確認する

センサーの状態表示ランプの表示で、検知状況を確認できます。 **①【•D】C】を押す** ②センサーの検知範囲付近に移動する ③検知範囲付近の色々な場所に移動し、状態表示ランプの変化を確認する ●センサーが検知すると、センサーの状態表示ランプが緑色に点滅します。 ●センサー検知した場所を記録しておくことをお勧めします。 (4) 【•1) C】をもう一度押す

## ■センサーの感度を切り替える

【高感度】/【低感度】にてセンサーの感度を切り替えます。 急激に室温が変化するような場所など、センサーが誤動作する場合は、 【低感度】に切り替えてください。

お知らせ

【低感度】の場合は、【高感度】の約半分の検知範囲になります。(低感度:約3 m 高感度:約5 m)

# ■壁掛けする

壁掛けする場合は、センサーの背面に背面カバーを装着(標準の状態)したままにするか、壁掛けアダプター(付属)を装 着するかを選択してください。壁に対してまっすぐ取り付ける場合は背面カバーを、45°傾けた状態で取り付ける場合は壁 掛けアダプターを装着します。

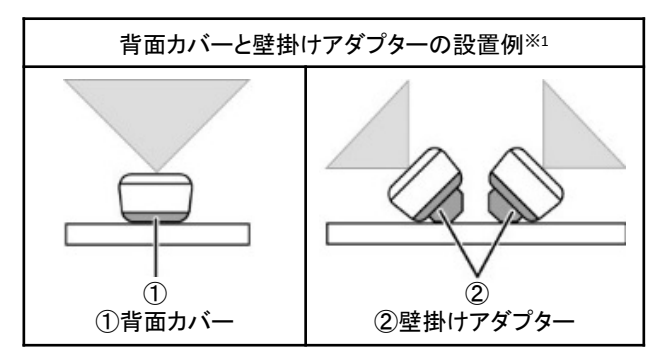

※1 上から見た図

## ◆背面カバーで壁掛けする

(B)37 mm

1. 背面カバーを外す ●背面カバーの上部を押しながら(①)下にスライド(②) させて外します。

2.背面カバーをねじ(A)で壁に取り付ける ● "UP"マークを上にして取り付けます。

お知らせ

- ●壁や使用するねじなどの強度が、センサーの重さ に対して十分であることを確認しておいてください。
- ●強度の弱い壁には取り付けないでください。落下 によるけがや故障の原因になります。
- ●石こうボード、ALC(軽量気泡コンクリート)、コンク リートブロック、厚さ25.4 mm以下のベニヤ板など、 強度の弱い壁には取り付けないでください。

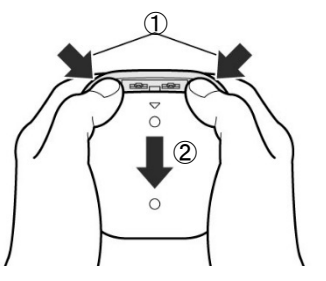

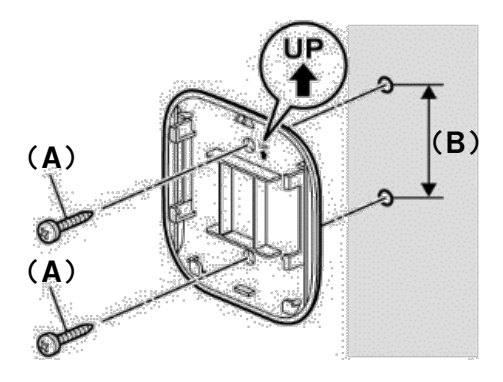

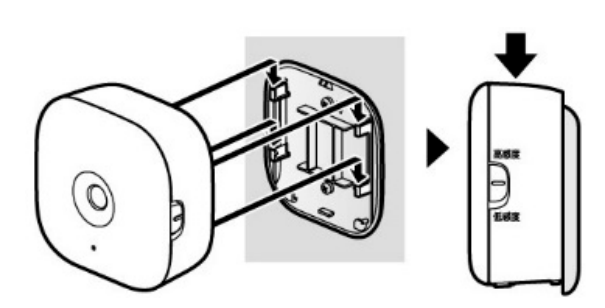

3. センサー本体を背面カバーに装着する ●背面カバー側の突起(4個)を、本体側にある溝に はめ込んで、本体を押し下げて装着します。

# ◆壁掛けアダプターで壁掛けする

- 1.背面カバーを外す
- ●背面カバーの上部を押しながら(①)下にスライド(②)させて外します。

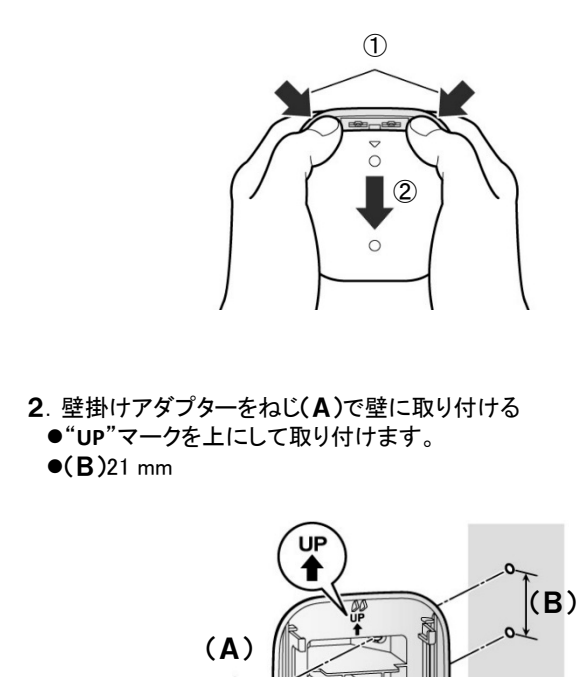

 $(A)$ 

OP

 $\bullet$ 

3. センサー本体を壁掛けアダプターに装着する ●壁掛けアダプター側の突起(4個)を、本体側にある溝にはめ込んで、本体を押し下げて装着します。

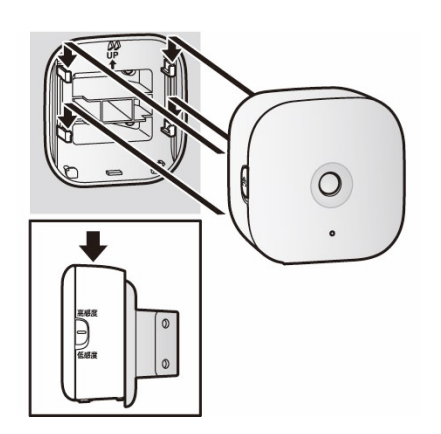